FOREST TENURES BRANCH

# **Road Use Permit and Road Notification Application Submissions**

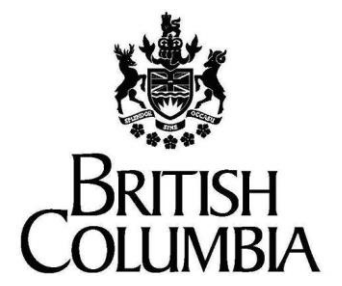

**Ministry of Forests, Lands and Natural Resource Operations and Rural Development**

> **November 4, 2021 Version 1.0**

This document contains material to assist with the administration of cutting permits and road tenures associated with *agreement*s entered into under the *Forest Act*. This document contains both a summary of the legal requirements and advice/suggestions from the non-legal realm. The latter are not legal requirements that you must follow, nor are they government policy.

#### **Warranty**

While every effort has been made to ensure the accuracy of the information herein, no warranties of any kind are made as to the precision or longevity of the contents. Readers are advised to refer to the wording of the legislation and regulations themselves and obtain legal advice from their own sources.

This information is provided as a public service by the Ministry of Forests and Range. This document and all the information it contains are provided "as is" without warranty of any kind, whether express or implied. All implied warranties, including, without limitation, implied warranties of merchantability, fitness for a purpose, and noninfringement, are hereby expressly disclaimed.

### **Limitation of Liabilities**

Under no circumstances will the Government of British Columbia be liable to any person or business entity for any direct, indirect, special, incidental, consequential, or other damages based on any use of this information or any other document or material to which this document is linked, including, without limitation, any lost profits, business interruption, or loss of programs or information, even if the Government of British Columbia has been specifically advised of the possibility of such damages.

### **Copyright © 2007-2018, Province of British Columbia**

The following policy governs the use of this document and all supporting print, audio and visual files.

#### **All rights reserved**

This material is owned by the Government of British Columbia and protected by copyright law. It may not be reproduced or redistributed without the prior written permission of the Province of British Columbia.

For requests relating to the reproduction of provincial legislation, permission is subject to the conditions outlined at www.gov.bc.ca/com/copy/guide.htm.

#### **Permission**

To request permission to reproduce all or part of the material in this document, please complete the Copyright Permission Request form at www.gov.bc.ca/com/copy/req/.

#### **Copyright Questions or Concerns?**

For more information, please contact the Intellectual Property Program by: e-mail[: ipp@mail.qp.gov.bc.ca;](mailto:ipp@mail.qp.gov.bc.ca) or fax: (250) 356-0846.

# **Table of Contents**

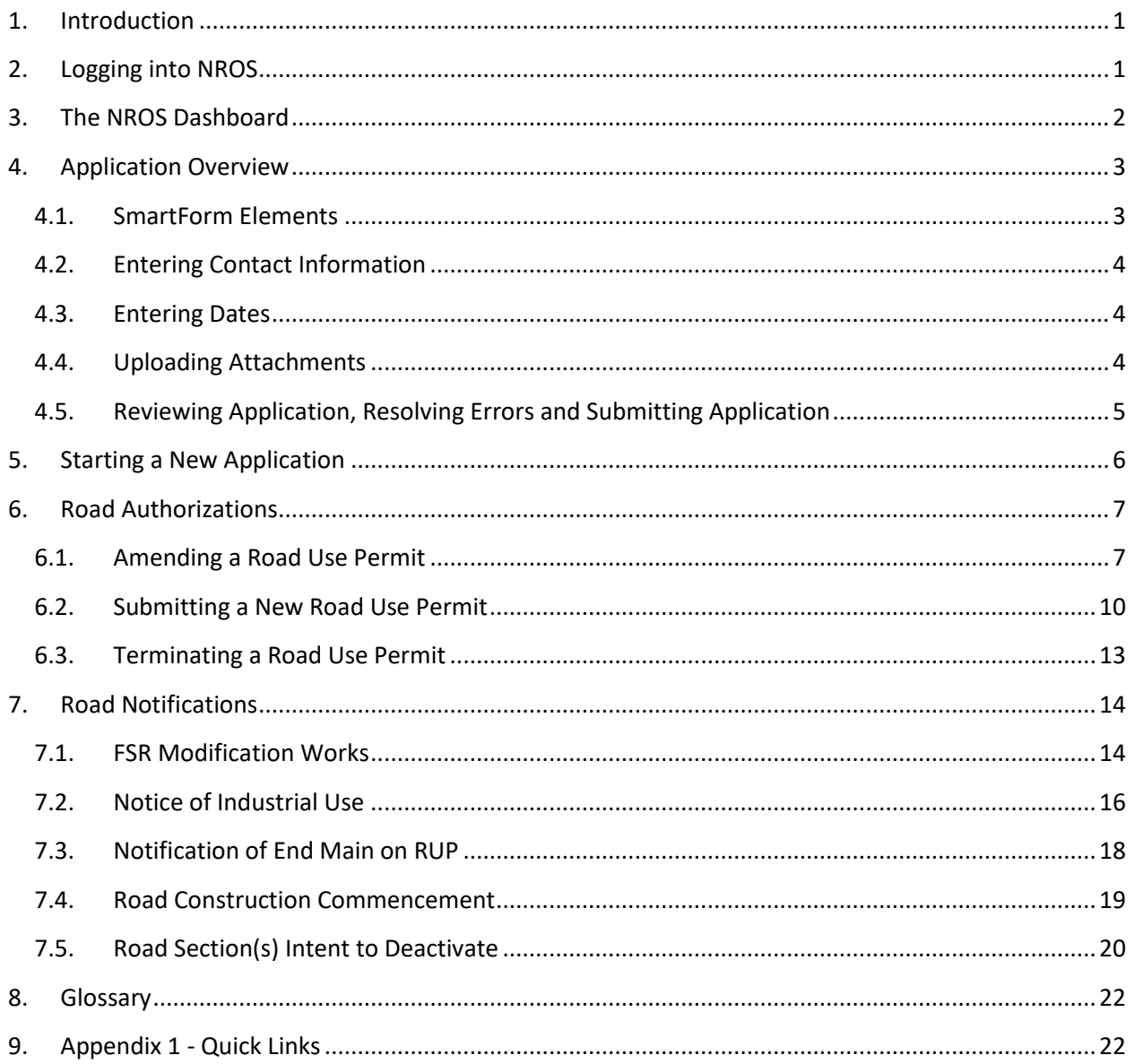

# <span id="page-3-0"></span>**1. Introduction**

The Natural Resource Online Services system (NROS) is a web portal that allows licensees to submit certain applications online.

The portal contains Smartforms, which are dynamic forms that add the appropriate field of information required to complete the submission.

# <span id="page-3-1"></span>**2. Logging into NROS**

1. On the Natural Resource (NR) [Online Services](https://portal.nrs.gov.bc.ca/web/client/home) website, click the **Log In** button.

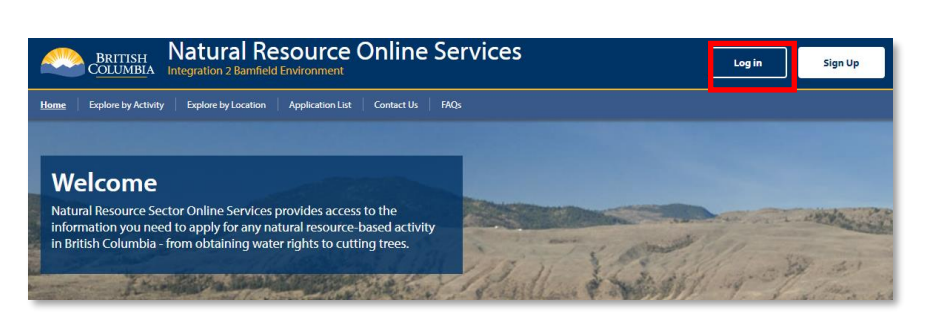

2. Under the Forestry Applications section, click **Log In**.

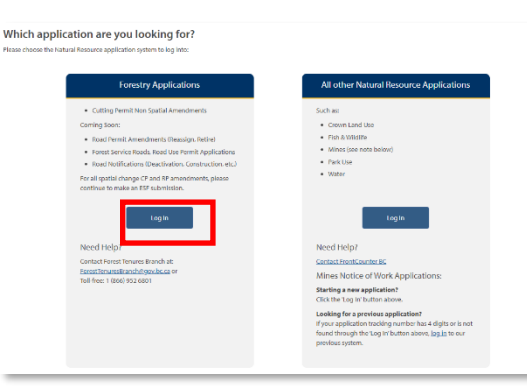

- 3. Sign in with your **BCeID** and **password**.
- 4. Click **Continue** and you will be taken to your dashboard.

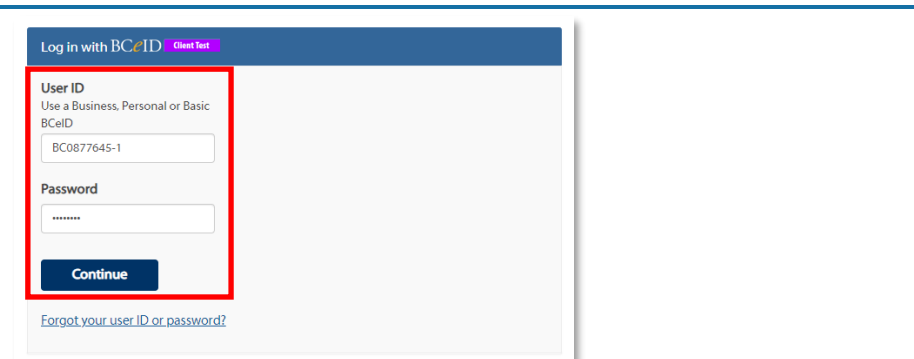

# <span id="page-4-0"></span>**3. The NROS Dashboard**

The Dashboard is your home screen for your NROS account.

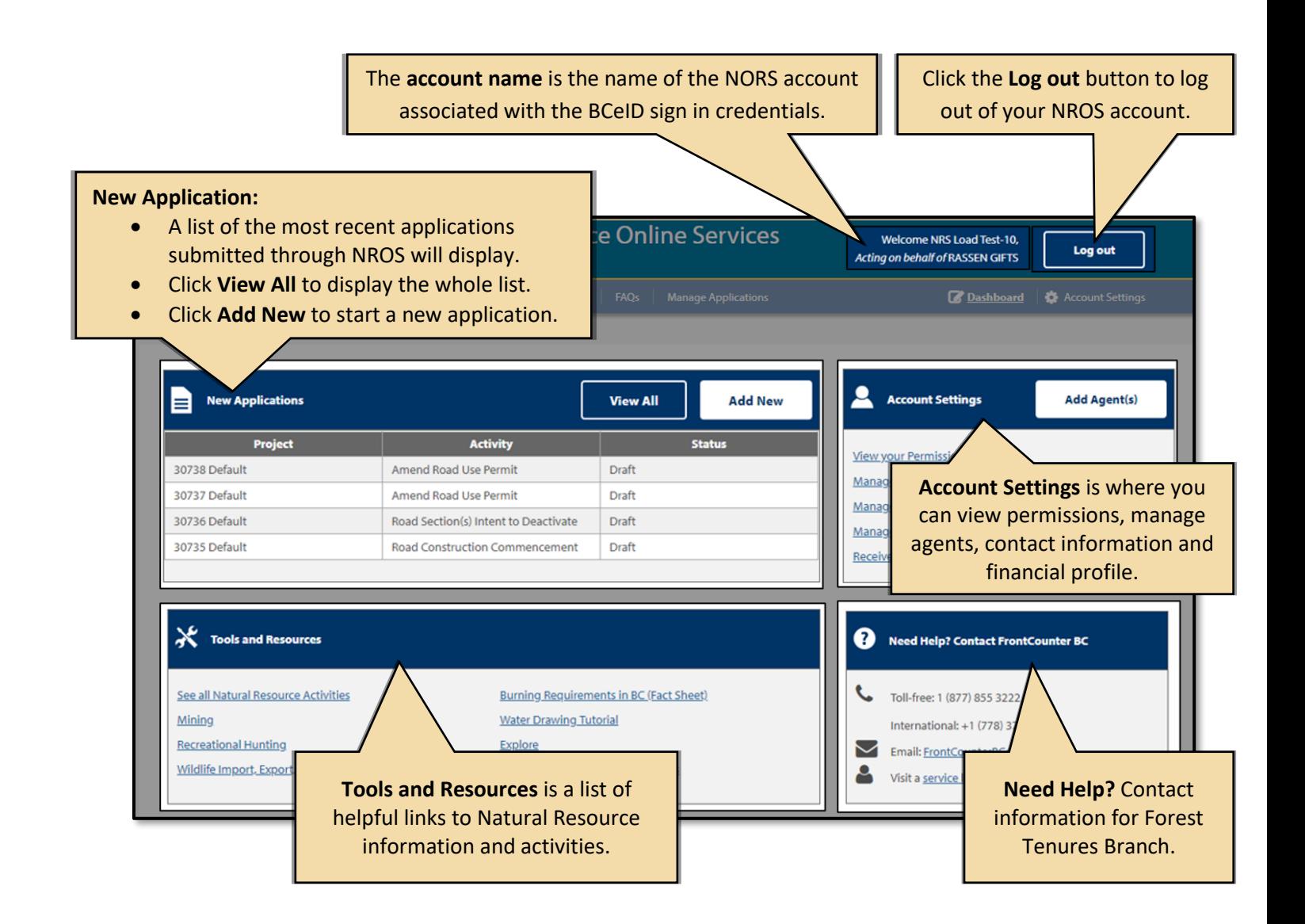

# <span id="page-5-0"></span>**4. Application Overview**

### <span id="page-5-1"></span>4.1. **SmartForm Elements**

The SmartForms on NROS has the following standard elements on each application.

**Note: Any fields with an asterix (\*) are mandatory and must be completed.**

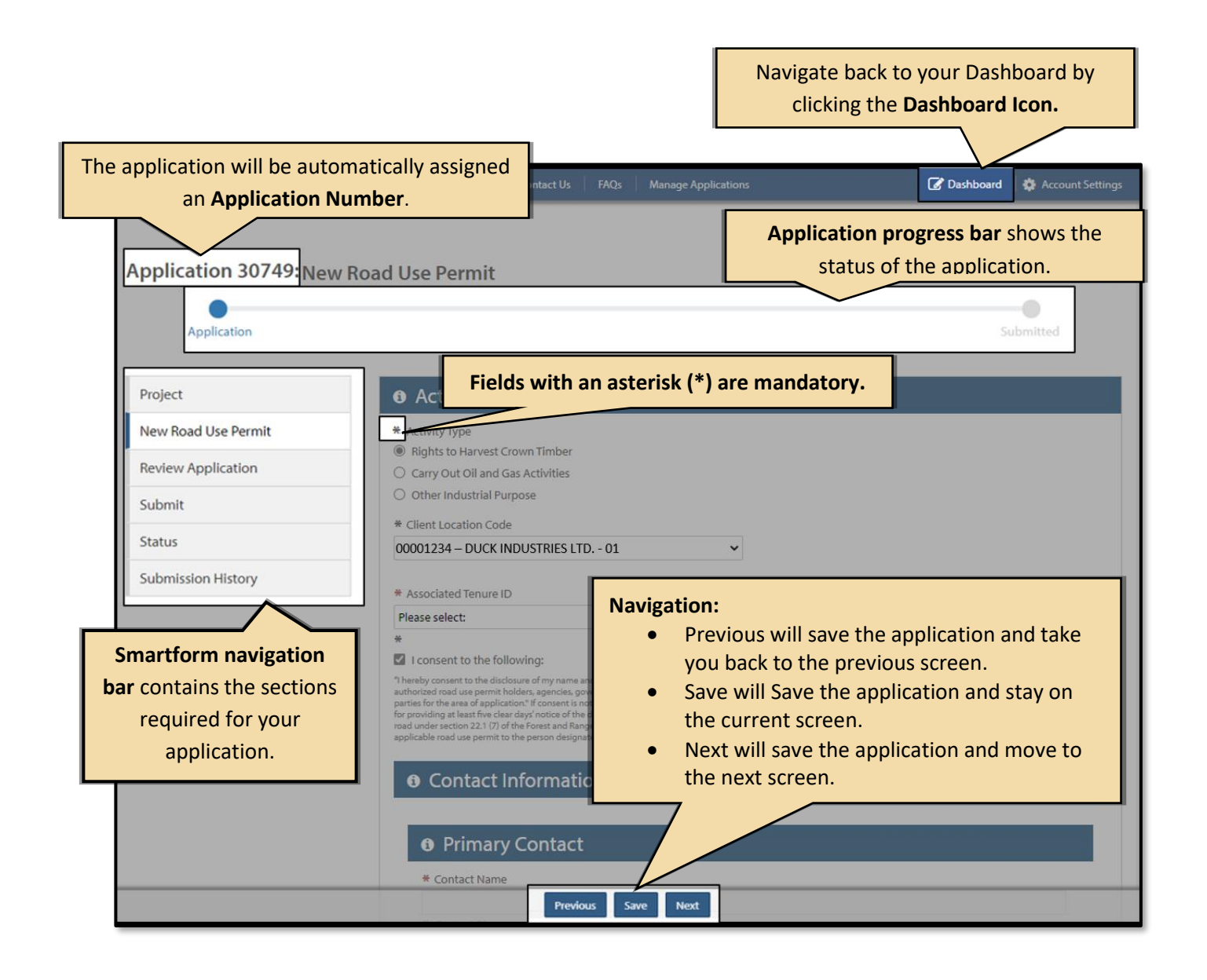

### <span id="page-6-0"></span>4.2. **Entering Contact Information**

All contact information will be entered the same way for all applications.

**O** Contact Information

**O** Primary Contact

**O** Secondary Contact

 $\overline{\Xi}$ 

 $\Xi$ 

**Donald Duck** \* Contact Phon  $(555)$  111-2345

\* Contact Email Donald@Duck.com Confirm Contact Email Donald@Duck.com

Contact Name Daisy Duck Contact Phone (555) 111-3456

**Contact Email** Dalsy@Duck.com Confirm Contact Email Daisy@Duck.com

**Note: Primary** contact information is mandatory.

- 1. In the **Contact Name** field, enter both first and last name.
- 2. Enter a **Contact Phone** number, the field will automatically format it.
- 3. Enter a **Contact Email** address.
- 4. You will be required to re-enter the **Contact Email** address to confirm it.

### <span id="page-6-1"></span>4.3. **Entering Dates**

When a date is required, follow these steps.

- 1. Click the **Date picker** icon at the end of the line.
- 2. On the calendar pop up, use the **double arrows** (**>>**) to change the year and the **single arrows** (**>**) to change the month.
- 3. **Select** your date and it will automatically be entered.

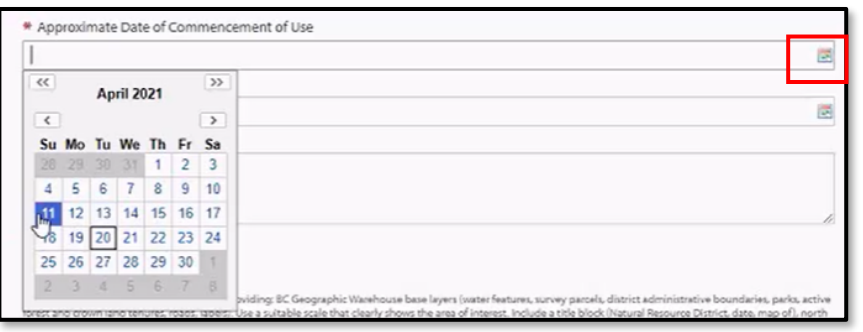

### <span id="page-6-2"></span>4.4. **Uploading Attachments**

All map attachments must be in PDF form. Use the following steps to upload your documents.

- 1. Click the **Upload File** button**.**
- 2. Navigate to your file, select it, and click **Open**.
- 3. You can **view** the attachment or **clear** it once it has been uploaded.

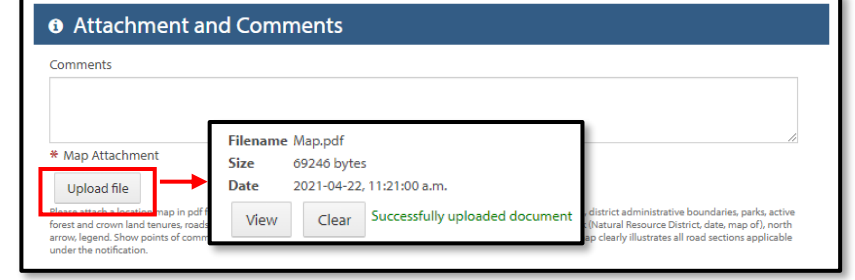

# <span id="page-7-0"></span>4.5. **Reviewing Application, Resolving Errors and Submitting Application**

Once you have completed entering the required information for the application, NROS will automatically review the application for errors when you move to the Review Application section.

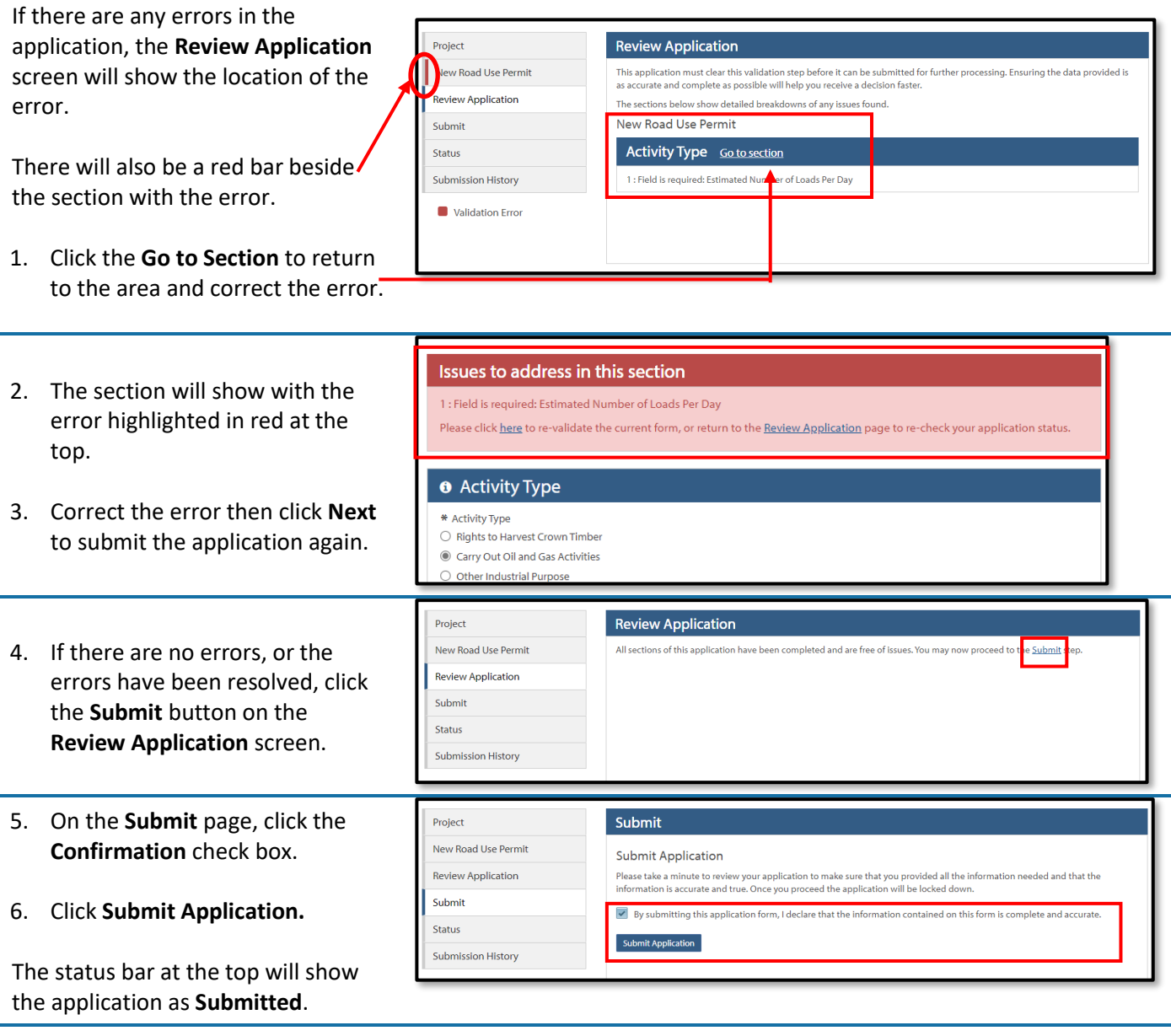

# <span id="page-8-0"></span>**5. Starting a New Application**

1. From your dashboard, click on **Add New.**

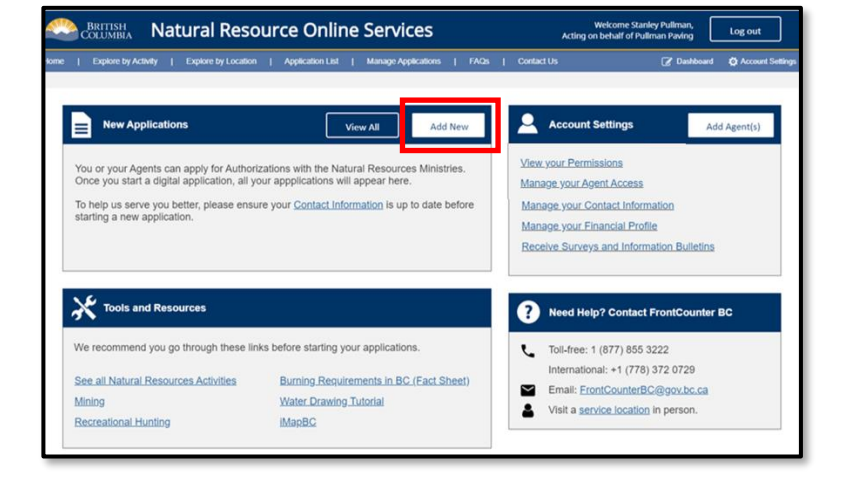

- 2. Review the Privacy Notice and then click **I agree.**
- 3. Click **Continue**.

*Note: You will need to agree to this privacy notice every time you start a new application.*

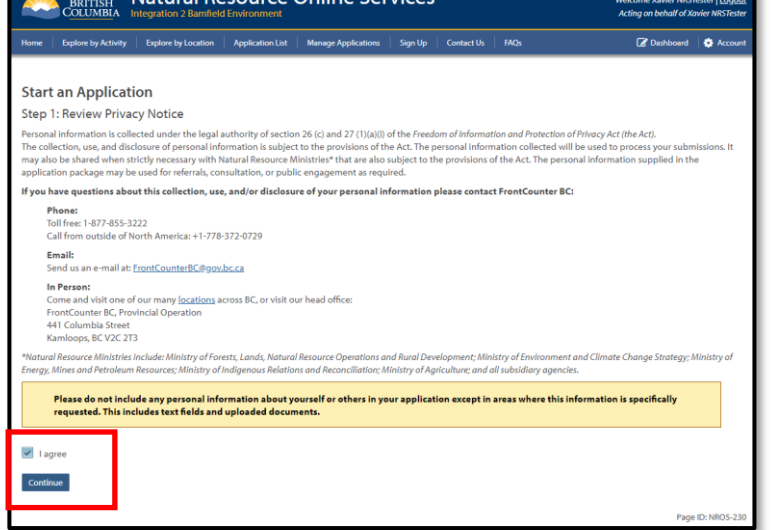

Natural Resource Online Services

- 4. On the Select an Activity screen, scroll down to **Road Authorization** or **Road Notifications.**
- 5. Click the **Plus** sign beside each heading to expand the selection.
- 6. Click the **Select** button beside

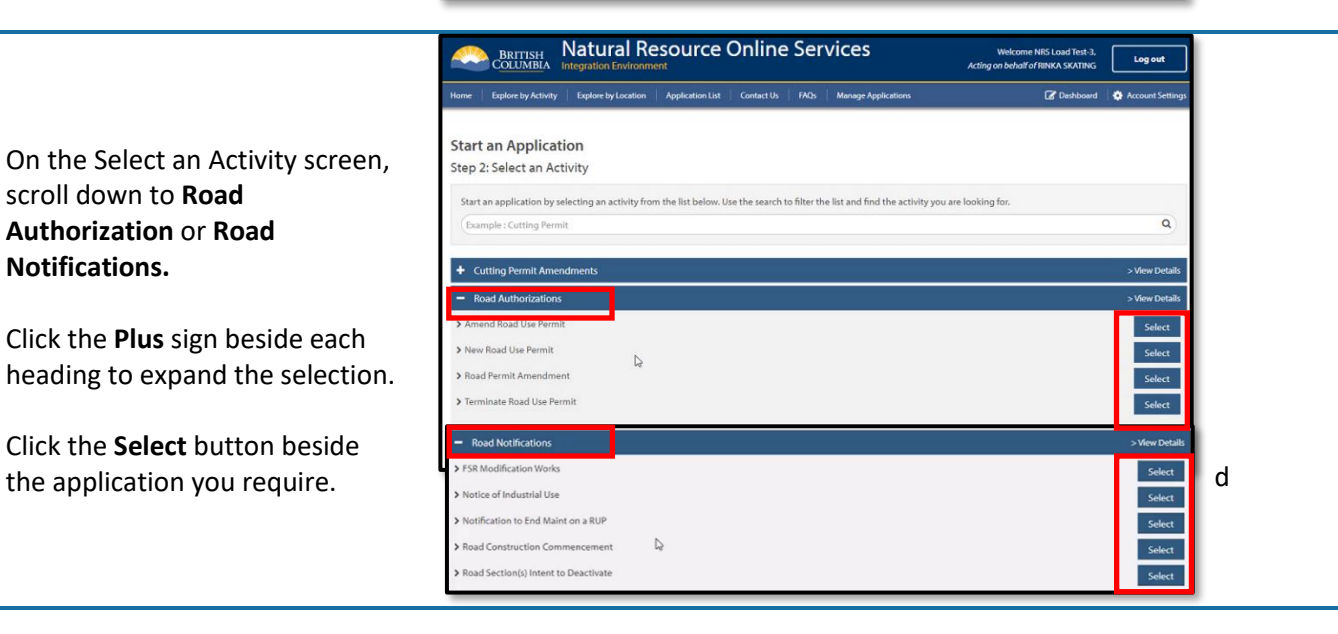

- 7. Every application will start with the Project screen where you can enter a **Project Name** if desired.
- 8. You must enter a **Contact Email** to receive notifications.
- 9. Click **Next**.
- 10. You will now be taken to the appropriate Smartform for the application you have chosen.

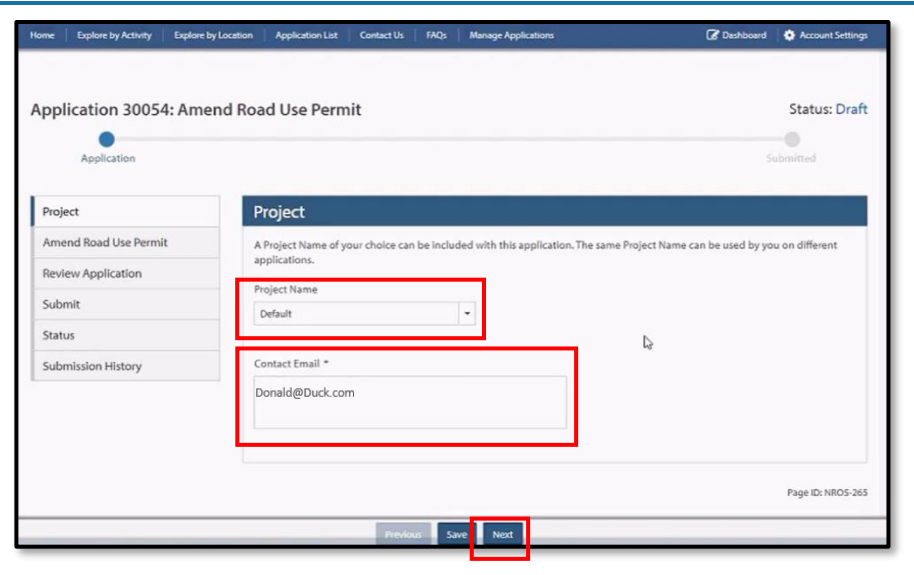

### **See the following sections for steps to complete each application type.**

#### **Road Authorizations**

- [Amend Road Use Permit](#page-9-1)
- [New Road Use Permit](#page-12-0)
- [Road Permit Amendment](#page-15-0) separate guide
- [Terminate Road Use Permit](#page-15-0)

#### **Road Notifications**

- [FSR Modification Works](#page-16-1)
- [Notice of Industrial Use](#page-18-0)
- [Notification of End Maint on RUP](#page-20-0)
- [Road Construction Commencement](#page-21-0)
- [Road Section\(s\) Intent to Deactivate](#page-22-0)

# <span id="page-9-0"></span>**6. Road Authorizations**

#### <span id="page-9-1"></span>6.1. **Amending a Road Use Permit**

- 1. Select the **Client Location** code from the dropdown.
- 2. Select the **Road User Permit ID** from the dropdown.
- 3. Click **Populate Road Use Permit Info**.

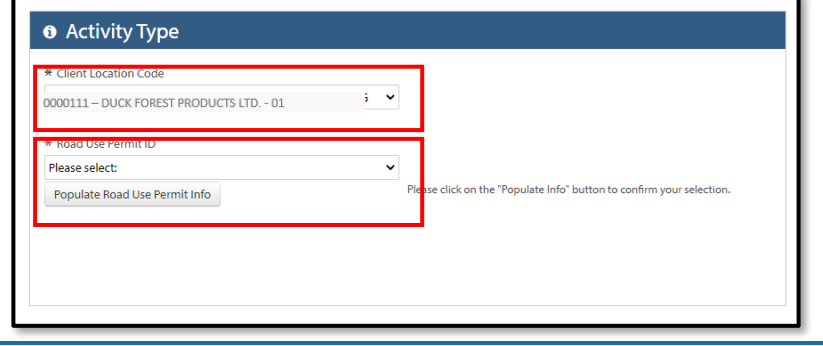

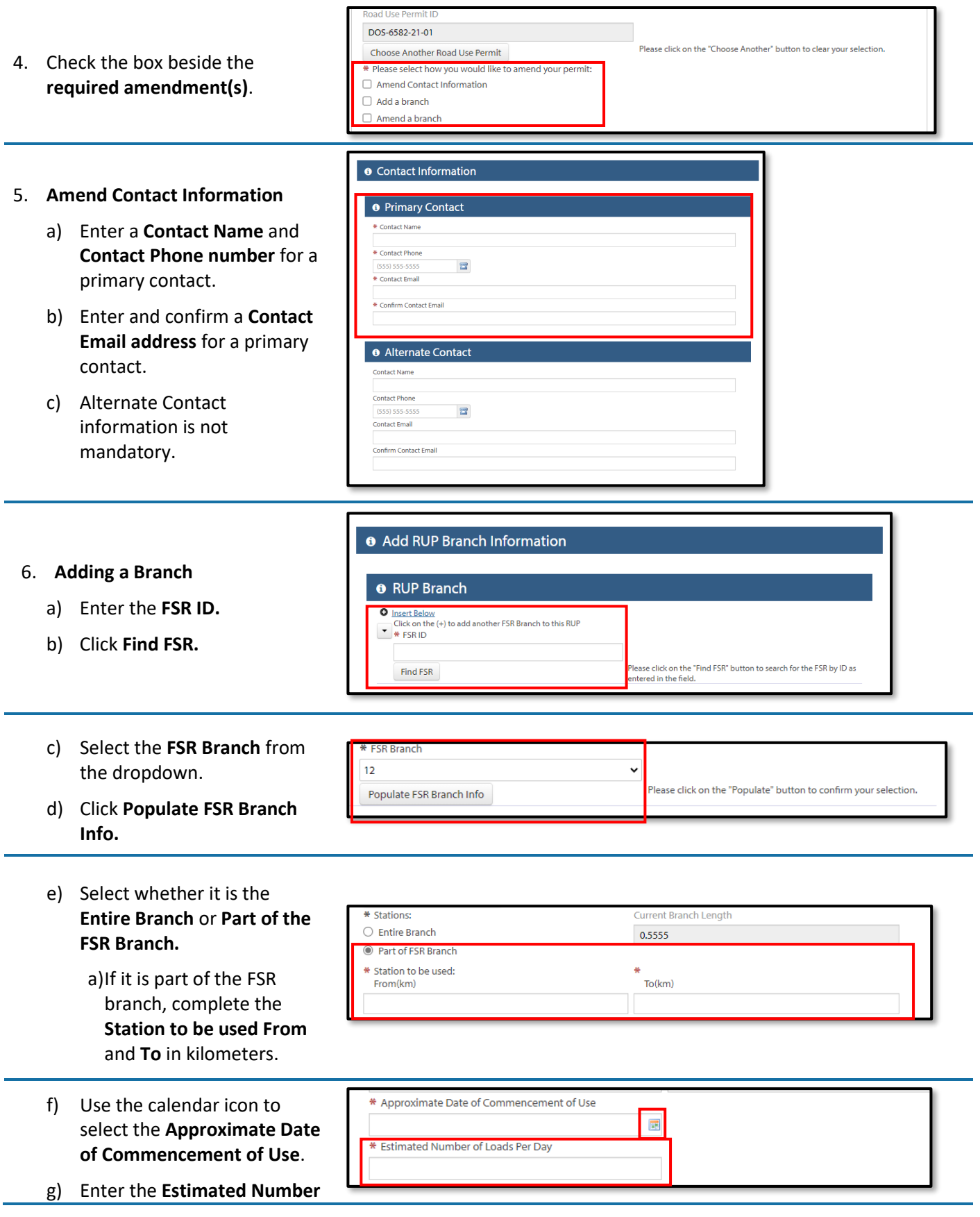

**of Loads Per Day**.

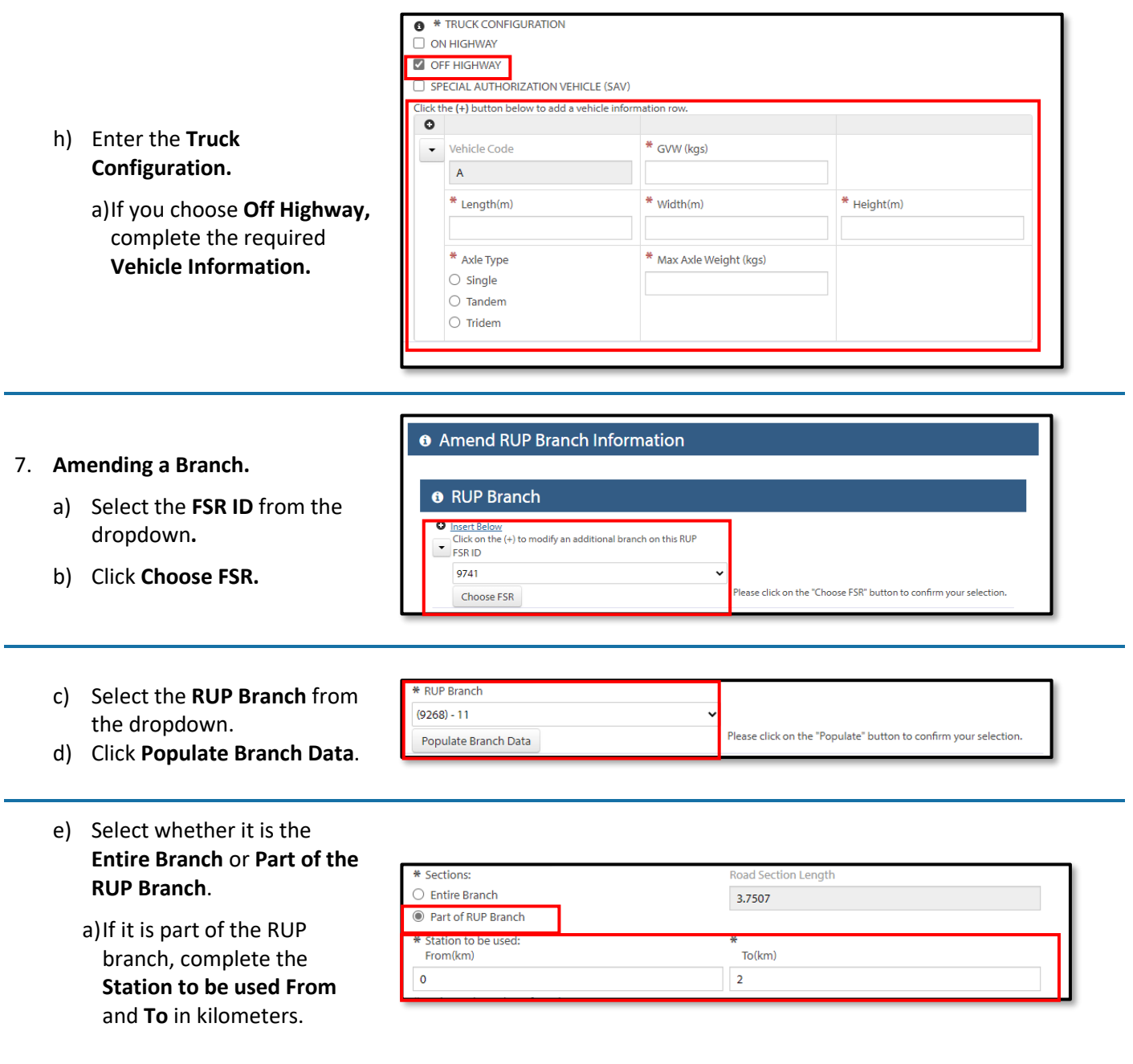

- **Estimated Number of Loads Per Day**  $\overline{\bullet}$  $\Box$  ON HIGHWAY OFF HIGHWAY SPECIAL AUTHORIZATION VEHICLE (SAV) f) Enter the **Estimated Number**   $\circ$ **of Loads Per Day.**  $\bar{\phantom{a}}$ Vehicle Code  $\Box$  Net New Vehicle Please select:  $\checkmark$ g) Enter the **Truck Configuration.** \* GVW (kgs) a)If you choose **Off Highway,**  $*$  Height(m)  $*$  Length(m)  $*$  Width(m) complete the required **Vehicle Information**.  $*$  Axle Type \* Max Axle Weight (kgs)  $\bigcirc$  Single  $\bigcirc$  Tandem  $\bigcirc$  Tridem
- 8. Add any **Comments** if desired.
- 9. Upload a **Map Attachment.**
- 10. Click **Next**.
- 11. Click **Submit** on the **Review Application** screen, resolving any errors if required.

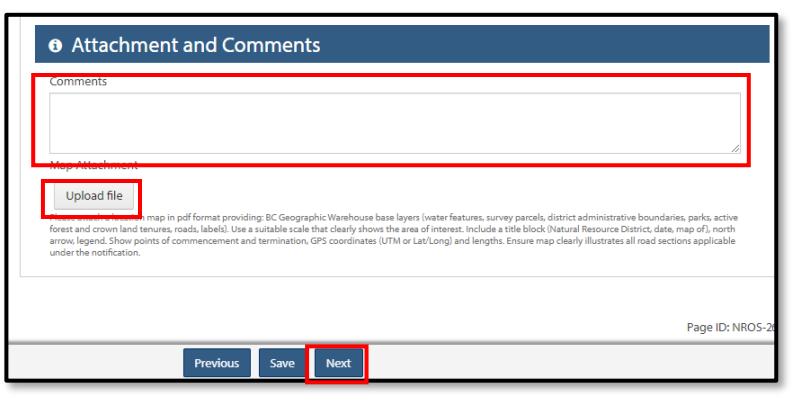

### <span id="page-12-0"></span>6.2. **Submitting a New Road Use Permit**

- 1. Select the **Activity Type** radial button from the list.
- 2. Select the **Client Location Code** from the dropdown.

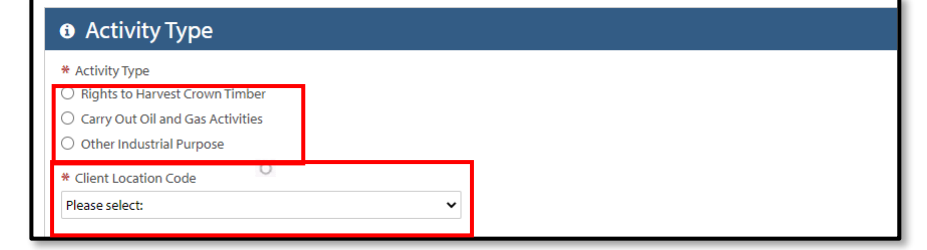

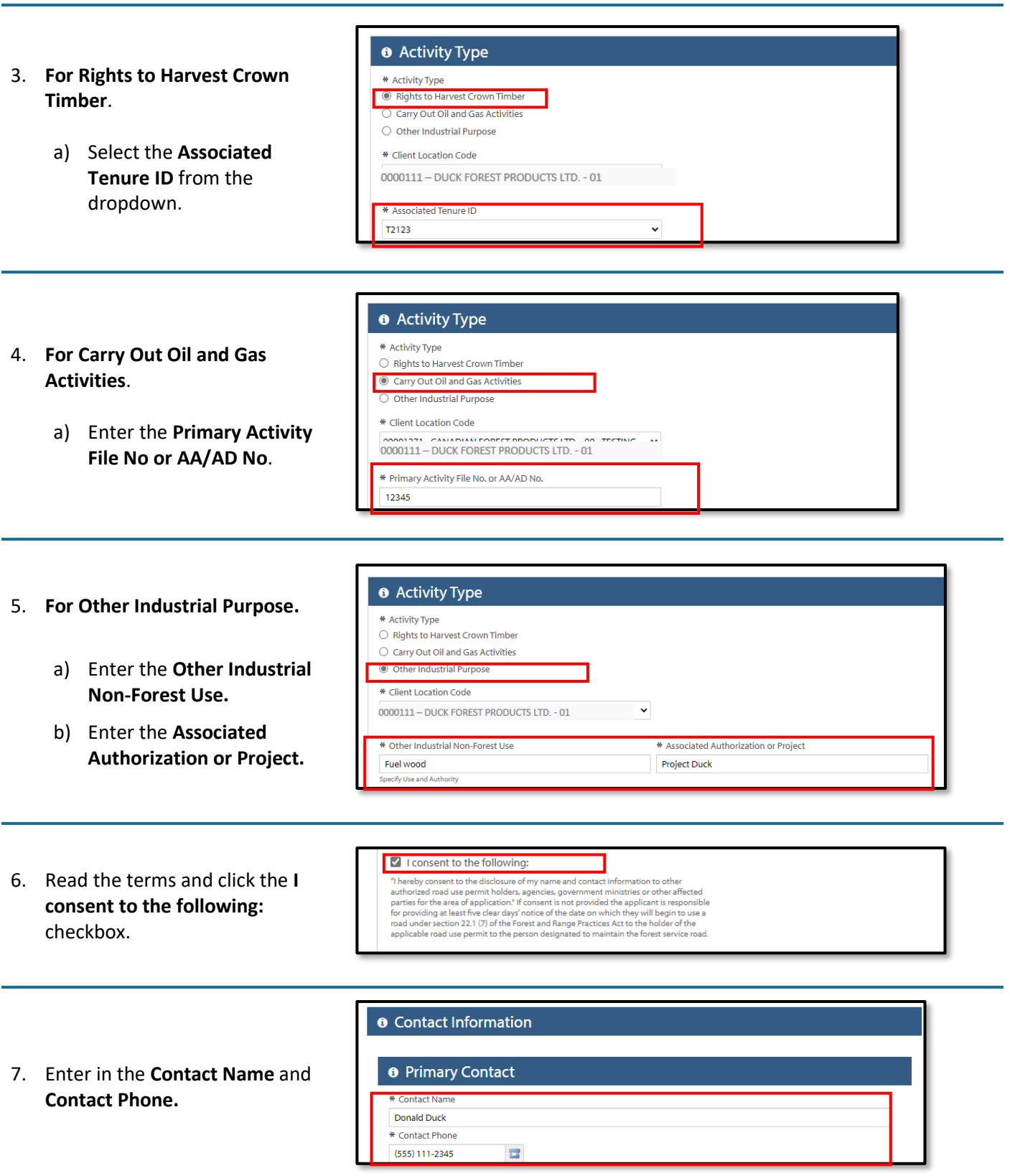

- 8. Using the calendar icon, select the **Approximate Date of Commencement of Use**.
- 9. Using the calendar icon, select the **Approximate date of End of Use** if desired.
- 10. Enter any **Comments** if desired.
- 11. Upload a **Map Attachment**.

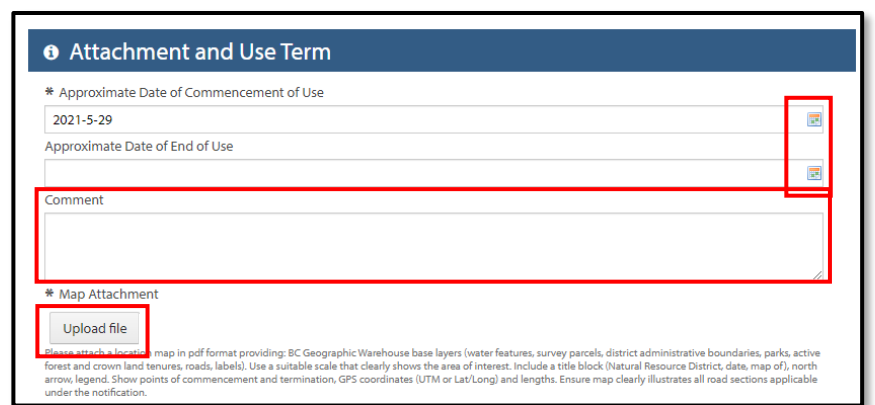

- 12. Enter the **FSR ID** Information.
- 13. Click **Find FSR**.

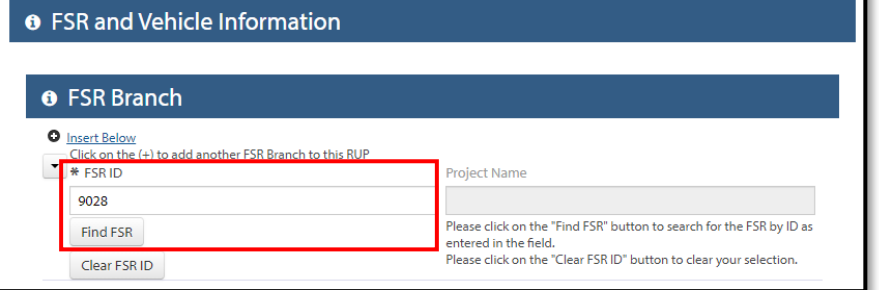

14. Select the **FSR Branch** from the dropdown.

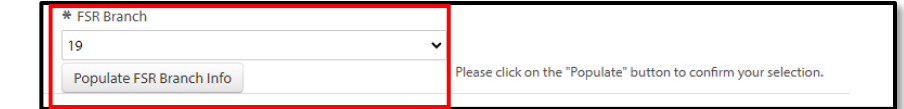

- 15. Click **Populate FSR Branch Info**.
- 16. Select whether it is the **Entire Branch** or **Part of the RUP Branch.**
	- a) If it is part of the RUP branch, complete the **Station to be used From** and **To** in kilometers.

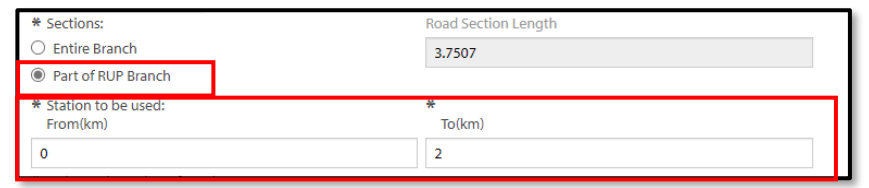

- 17. Enter the **Estimated Number of Loads Per Day**.
- 18. Enter the **Truck Configuration**.
	- a) If you choose **Off Highway**, complete the required **Vehicle Information**.

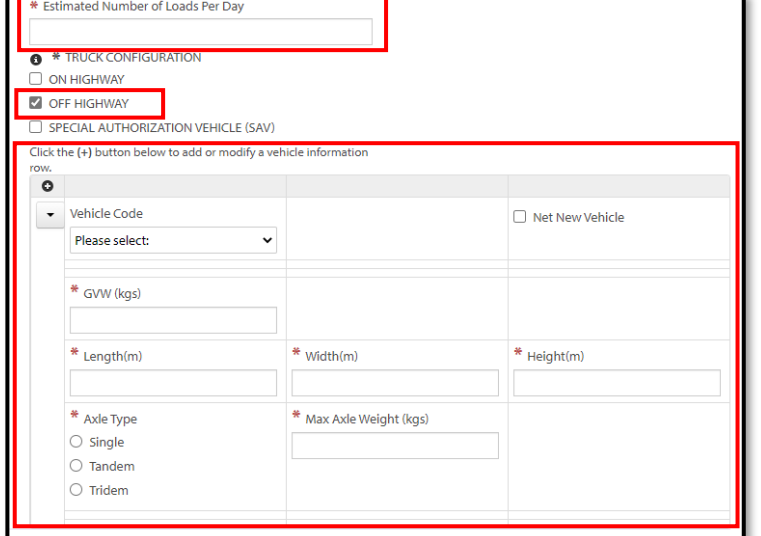

- 19. Once all information has been entered, click **Next**.
- 20. Click **Submit** on the **Review Application** screen, resolving any errors if required.

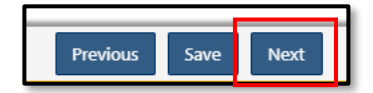

# <span id="page-15-0"></span>6.3. **Terminating a Road Use Permit**

- 1. Select the **Client Location** code from the dropdown.
- 2. Select the **Road Use Permit ID** from the dropdown.
- 3. Click **Choose Road Use Permit**.
- 4. Once you have made your selection, you will have the option to terminate entire Road Use Permit by clicking the **Terminate Entire RUP?** check box.
- 5. If you wish to terminate a section, select the section from the dropdown and click **Choose Section.**

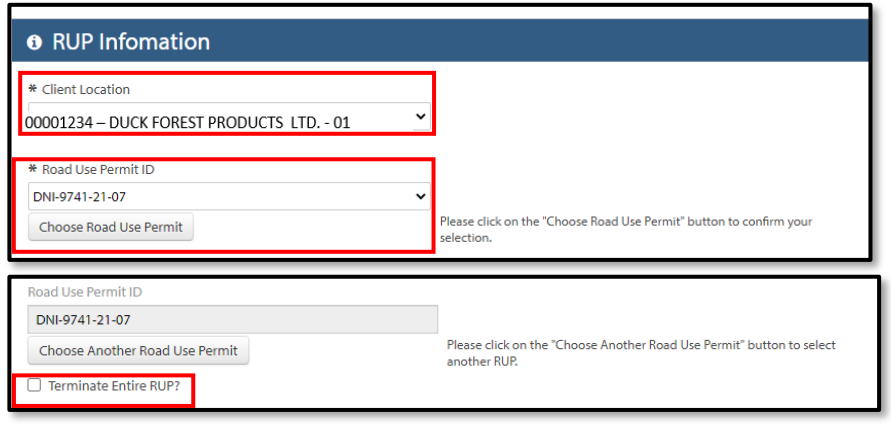

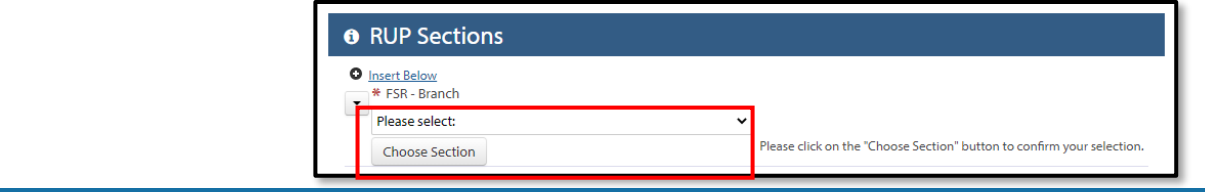

**O** Notification of FSR Modification Works

00001234 - DUCK FOREST PRODUCTS LTD. - 01

Client Location Code

 $\bigcirc$  Completed

lacker Proposed  $\bigcirc$  Completed

Please select:

Choose RUP

- 6. If you wish to terminate the entire section, click the **Terminate Entire Section** check box.
- 7. If you wish to terminate part of the section, enter **the Section to be terminated From** and **To** information.
- 8. Click **Next**.
- 9. Click **Submit** on the Review Application screen, resolving any errors if required.

<span id="page-16-0"></span>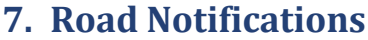

### <span id="page-16-1"></span>7.1. **FSR Modification Works**

- 1. Select the **Client Location** code from the dropdown.
- 2. Select either the **Proposed** or **Completed** radial button.
- 3. Select the **RUP number** from the dropdown.
- 4. Click **Choose RUP**.

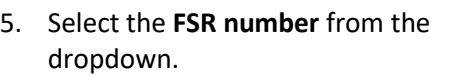

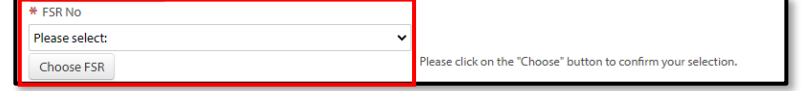

 $\checkmark$ 

6. Click **Choose FSR.**

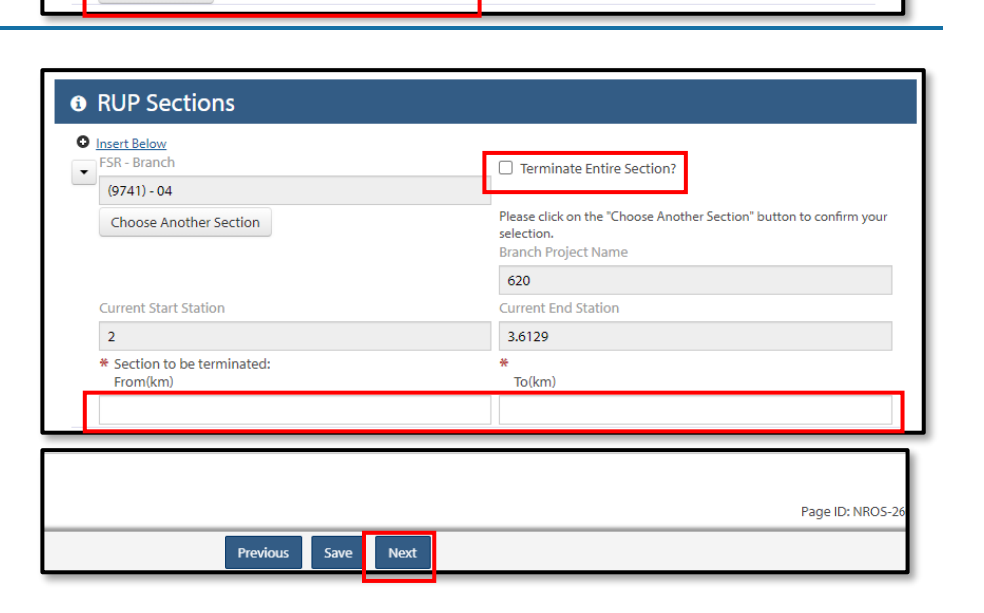

.<br>Please click on the "Choose" button to confirm your selection

- 7. Select the **FSR Branch** from the dropdown. FSR Branch Please select: .<br>Please click on the "Choose" button to confirm your selection Choose FSR Branch 8. Click **Choose FSR Branch.** Works Permit ID 9. Enter the **Works Permit ID** number if desired. \* Location of Works (GPS Coordinates or km) 10. Enter the **Location of Works**, \* Point of Commencement (GPS or km) **Point of Commencement** and **Point of Termination** with either \* Point of Termination (GPS or km) the GPS coordinates or in kilometers. \* Type of Work Please select:  $\ddot{\phantom{0}}$ Please select: 11. Select the **Type of Work** from Road Realignment the dropdown. **Bridge** Major Culvert (>2000mm) Culvert on a Fish Stream
- 12. Enter the **Site ID** number if desired.

#### 13. **For Proposed Notifications**:

- a) Use the calendar icon to select the **Start Date.**
- b) Notify if there will be a **Projected Road Closure.**
- c) Enter the description of the closure.
- d) Use the calendar icon to select the **Completion Date**.

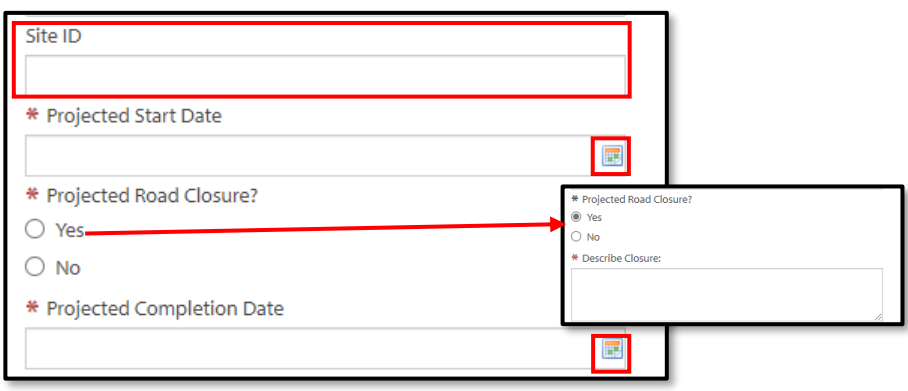

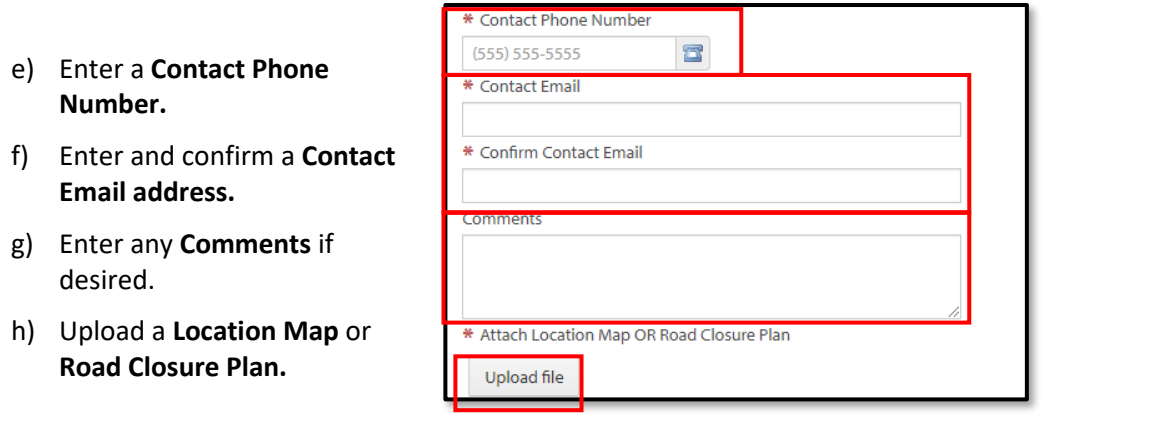

\* Completion Date

### 14. **For Completed Notifications**:

- a) Use the calendar icon to choose the **Completion Date.**
- b) Enter any **Comments** if desired.
- c) Upload a **Location Map** or **Road Closure Plan.**
- 15. Click **Next**.
- 16. Click **Submit** on the Review Application screen, resolving any errors if required.

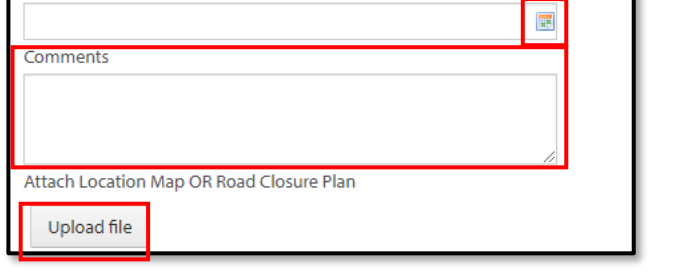

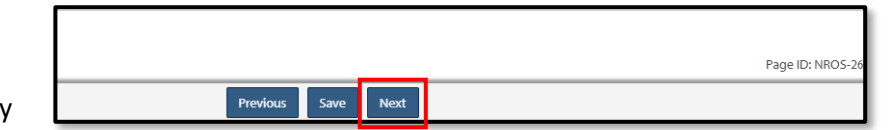

#### <span id="page-18-0"></span>7.2. **Notice of Industrial Use**

- 1. Select the **Client Location** code from the dropdown.
- 2. Enter the **Road Identifier.** (Road Permit Number)
- 3. Click **Validate Road Identifier**.

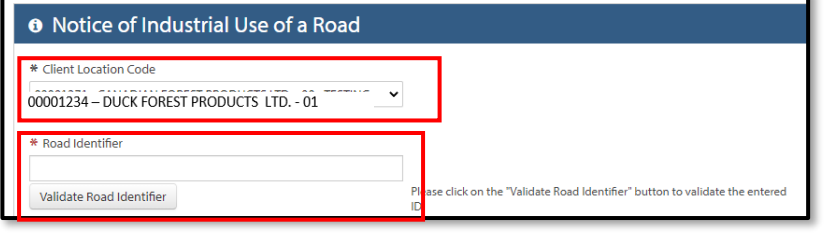

ı.

4. Select the **Section/Branch** from the dropdown.

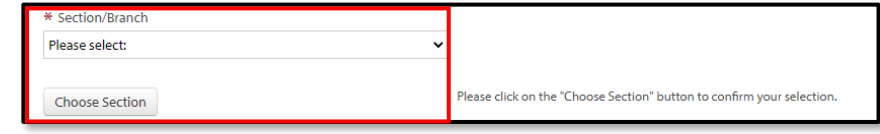

- 5. Click **Choose Section.**
- 6. Enter the **Related Authorization** (Related Tenure).
- 7. Enter the **Purpose of Use** for the permit.
- 8. Enter the **Estimated number of loads per day**.
- 9. Use the calendar icons to select the **Proposed Date of Commencement of Use** and the **Approximate End Date of Use**.
- 10. Enter the Contact Phone Number.
- 11. Enter and confirm **Contact Email address.**

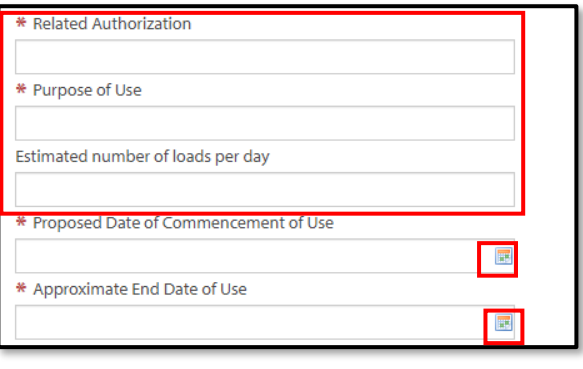

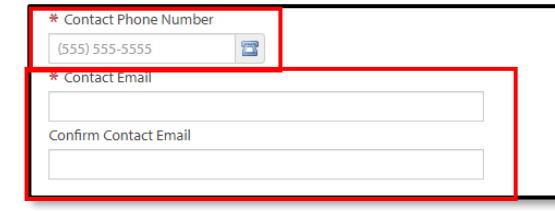

- 12. Enter any **Comments** if desired.
- 13. Upload a **Map Attachment**.
- 14. Click **Next**.
- 15. Click **Submit** on the Review Application screen, resolving any errors if required.

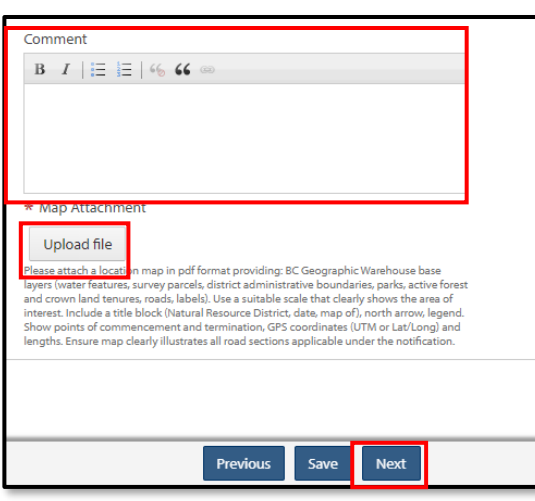

## <span id="page-20-0"></span>7.3. **Notification of End Main on RUP**

- 1. Select the **Client Location** code from the dropdown.
- 2. Select the **Rup Number** from the dropdown.
- 3. Click **Choose RUP**.

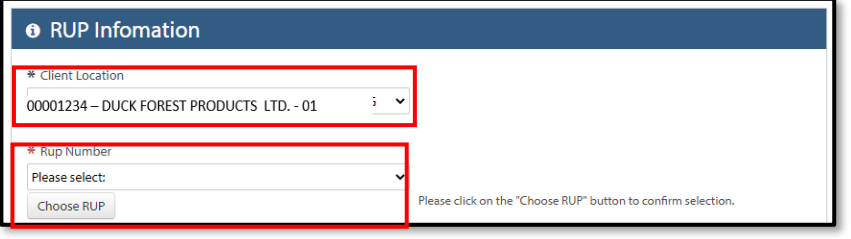

#### 4. **To End Maintenance Entire RUP**

- a) **Check the End Maintenance on Entire RUP**? checkbox.
- b) Use the calendar icon to select a **Date to End Maintenance.**

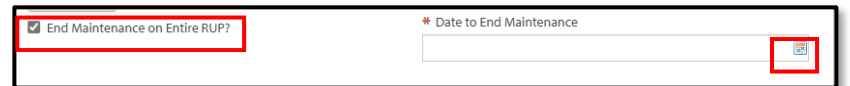

**O** Forest Service Road Information

O Insert Below \* FSR Please select:

Choose FSR

- 5. **To End Maintenance on FSR Branches**
	- a) Select the **FSR** from the dropdown.
	- b) Click **Choose FSR.**
	- c) Enter any **Comments** if desired.

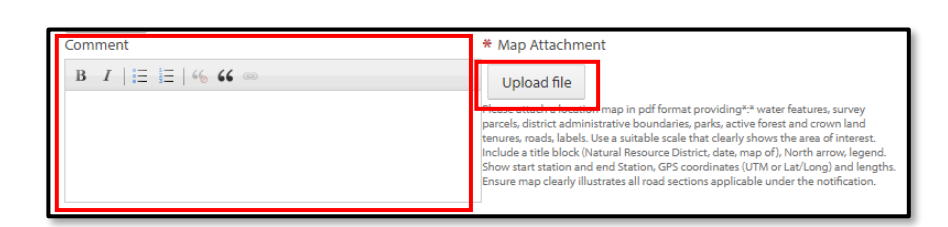

Please click on the "Choose FSR" button to confim your selection.

- d) Upload a **Map Attachment**.
- e) Select the **FSR Branch** from the dropdown.
- f) If you want to end the maintenance on the entire branch, click the **End Maintenance on Entire Branch** checkbox.

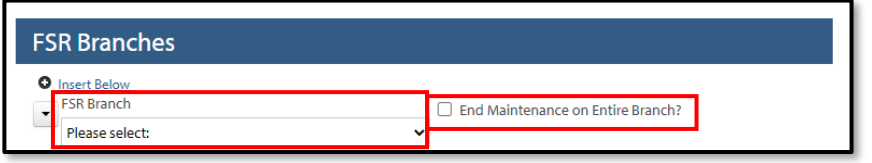

- g) For partial branch, enter the **Section To End Maintenance From** and **To** in kilometers.
- h) Use the calendar icon to choose the **Date to End Maintenance.**
- i) Check off the level of maintenance as **Individual Maintenance** and/or **Wilderness Level**

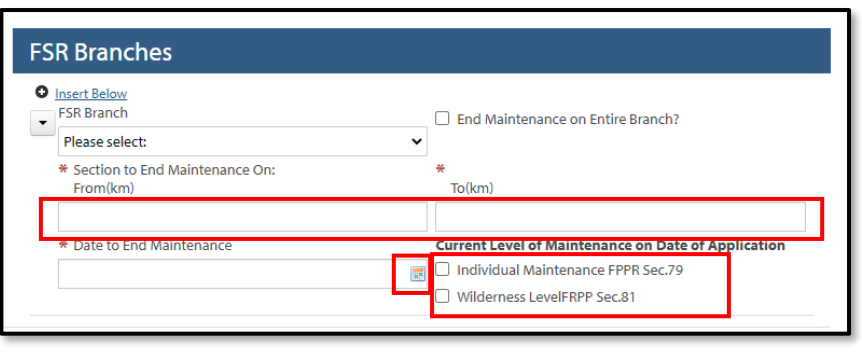

- 6. Click **Next**.
- 7. Click **Submit** on the Review Application screen, resolving any errors if required.

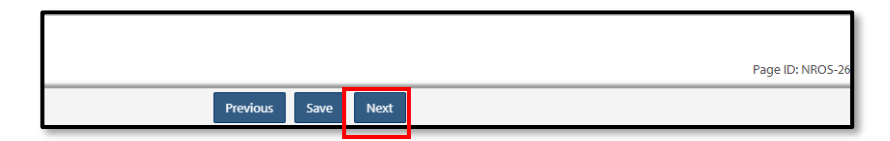

# <span id="page-21-0"></span>7.4. **Road Construction Commencement**

- 1. Select the **Client Location** code from the dropdown.
- 2. Select the **Permit Number** from the dropdown.
- 3. Select the **Section** from the dropdown.
- 4. Use the calendar icon to choose the **Projected Commencement** or **Re-Commencement Date**.

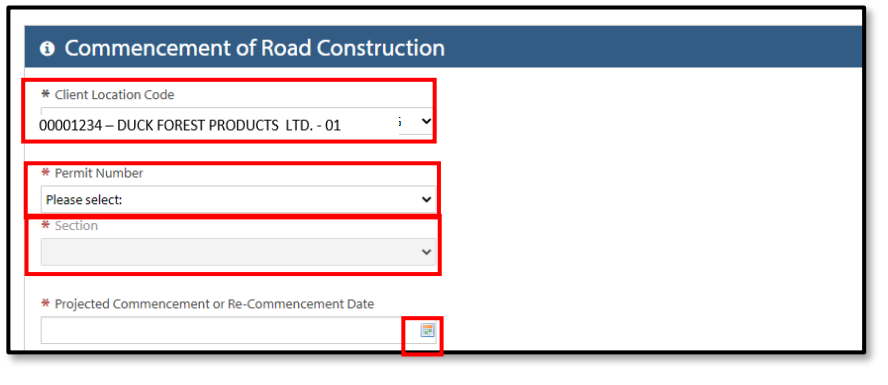

- 5. Enter any **Comments** if desired.
- 6. Upload a **Map Attachment**.
- 7. Click **Next**.
- 8. Click **Submit** on the Review Application screen, resolving any errors if required.

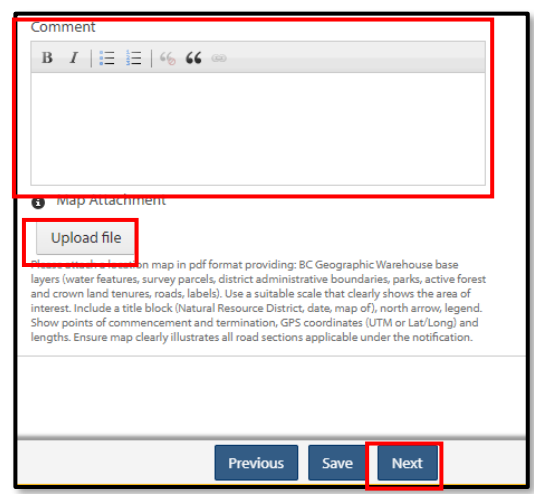

**O** Road Section(s) Intent to Deactivate

00001234 - DUCK FOREST PRODUCTS LTD. - 01

Email address for receiving docur

Client Location Code

# <span id="page-22-0"></span>7.5. **Road Section(s) Intent to Deactivate**

- 1. Select the **Client Location** code from the dropdown.
- 2. Enter and confirm a **Contact Email address**.
- 3. Select the **Road Permit** from the dropdown**.**
- 4. Use the calendar icon to choose the **Proposed Date to deactivate**.

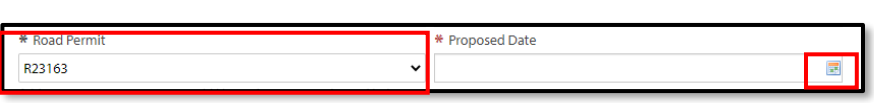

 $\overline{\phantom{0}}$ 

Confirm Email address

5. Select the **Section** from the dropdown.

#### 6. **To deactivate a Partial Section**

- a) Click the **Partial?** checkbox.
- b) Enter the **From** (either the Point of Commencement or Station).
- c) Enter the **To** (either Point of Termination or Station).

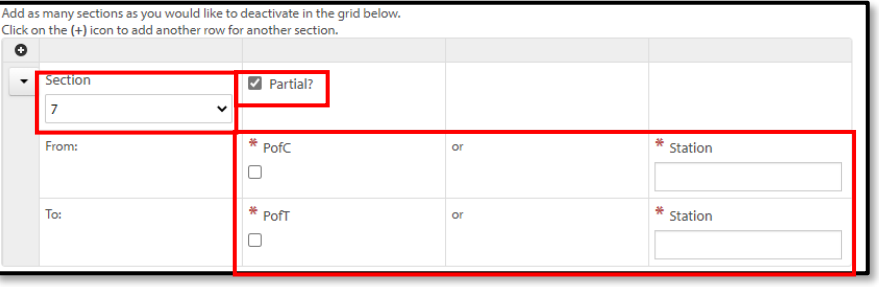

- 7. Enter any **Comments** if desired.
- 8. Upload a **Map Attachment**.
- 9. Click **Next**.
- 10. Click **Submit** on the Review Application screen, resolving any errors if required.

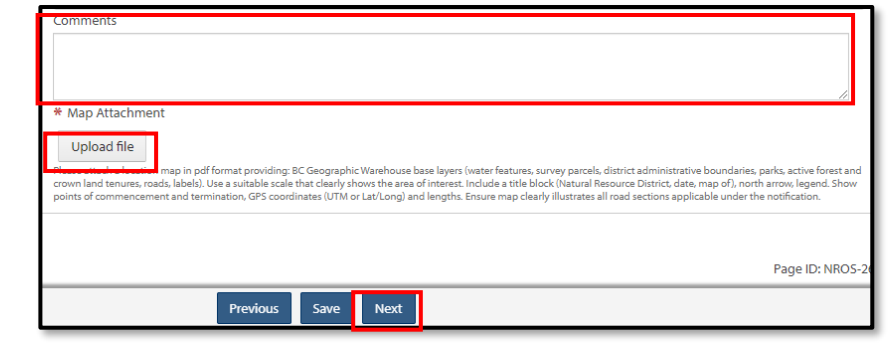

# <span id="page-24-0"></span>**8. Glossary**

- BCeID
	- o An online account that provides secure electronic access to participating online government services. A BCeID consists of creating a username and password and allows you to save your application, reopen it and check the status of your application online.
- Client
	- $\circ$  An individual, business or organization that is doing natural resource business through NR Online Services.
- **Registration** 
	- o Refers to a client registering for a BCeID account .
- Natural Resource Online Services (NR Online Services)
	- $\circ$  A portal that allows clients to access natural resource sector data, business forms and applications for multiple business areas.
- Client Representative
	- o Individuals given permission to act on behalf of a client in NR Online Services.
- Sign Up
	- o Refers to the process a client goes through to sign up with NR Online Services.
- Smartform
	- o Online forms a client or their representative must complete to submit an application for a natural resource activity.

# <span id="page-24-1"></span>**9. Appendix 1 - Quick Links**

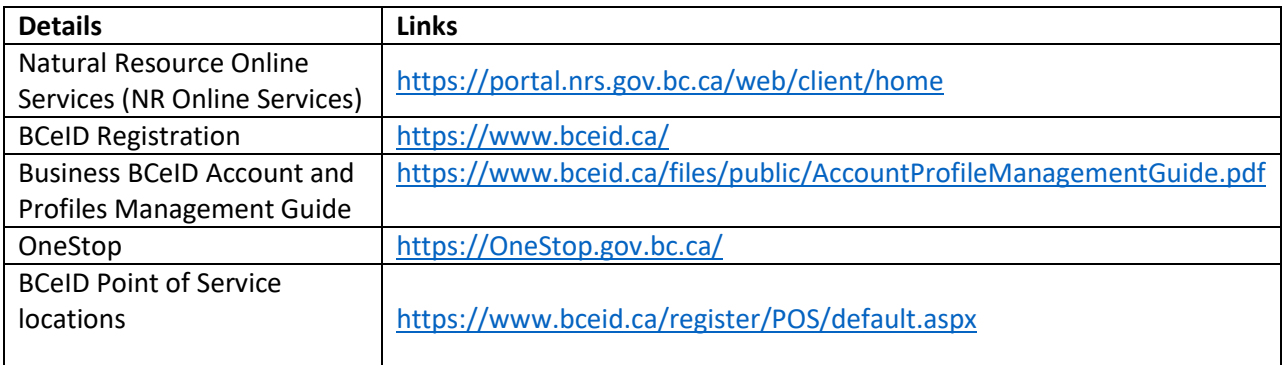